## VPN setup on your Apple device

Please note that some options may vary depending on your make, model, appleversion, as well as any theme and/or settings that you may have applied to personalize the device for yourself.

1. Navigate to the settings option of your device and click on General or whichever option is applicable to you for adding a connection to your device. Click on General settings, navigate and find VPN and click on it.

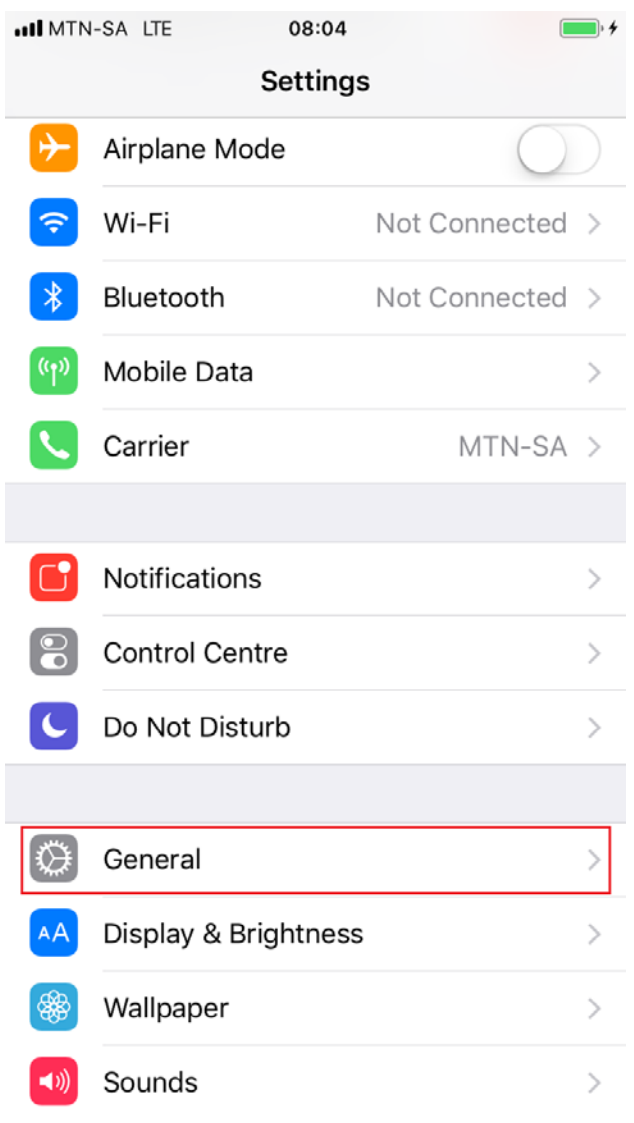

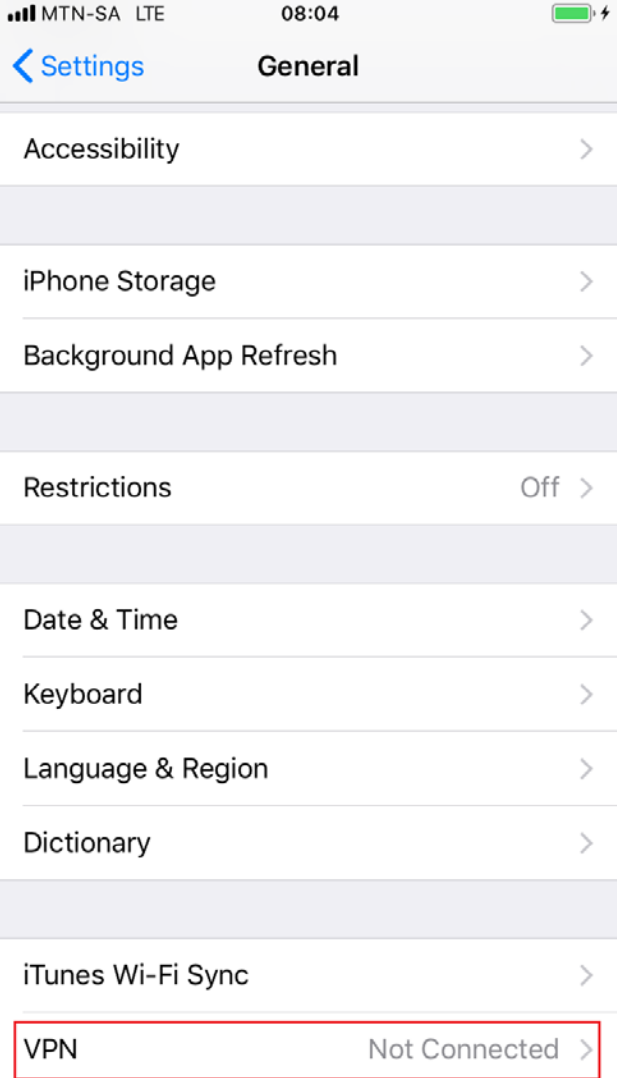

- 2. Click on Add VPN Configuration or whichever VPN option is applicable to you.
	- a. **Security encryption Type** should be set to IKEv2
	- b. Your VPN Description name Mandela VPN
	- c. **Server** address should be vpn.nmmu.ac.za
	- d. **Remote ID** address should be vpn.nmmu.ac.za

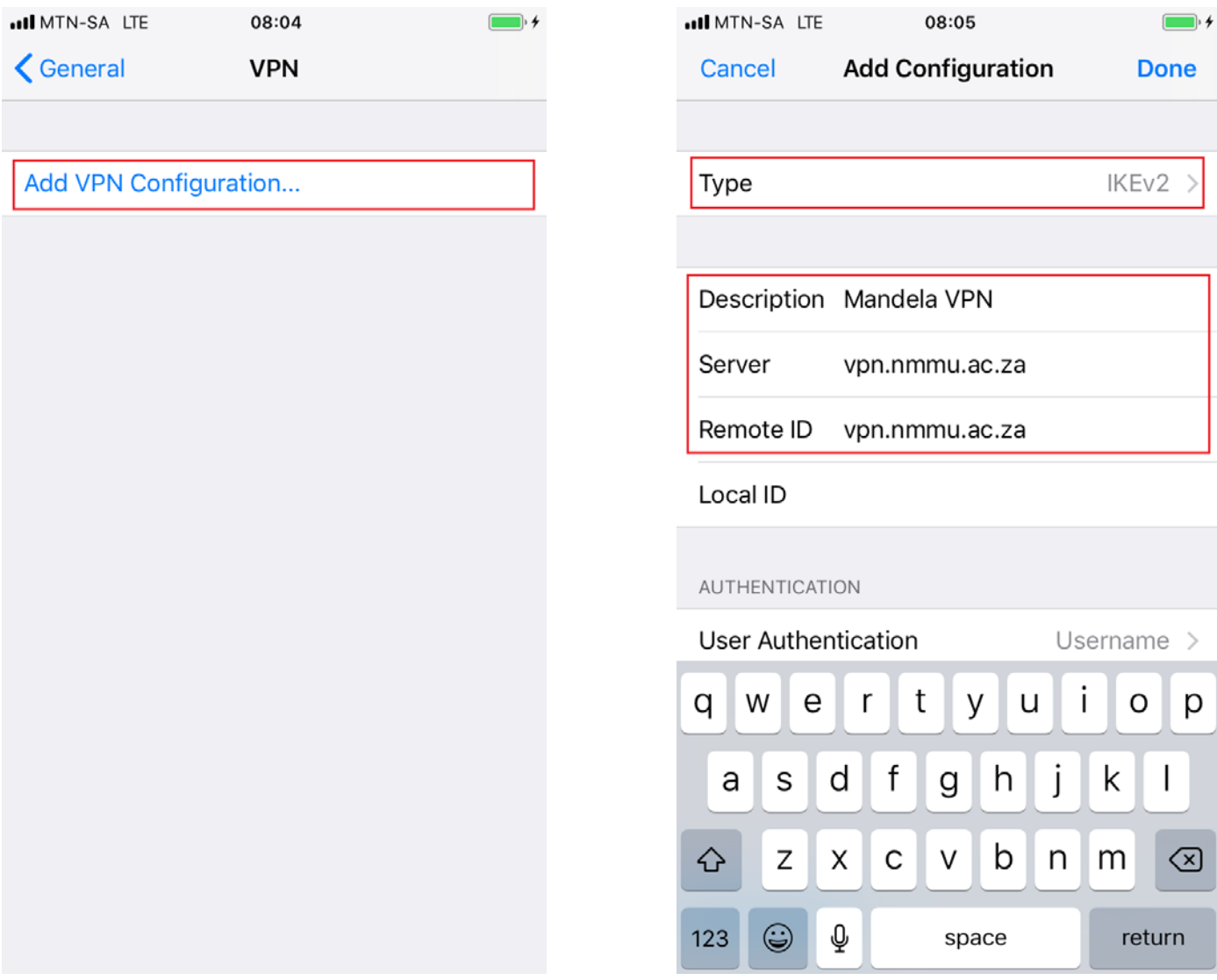

- 3. Enter your details as stipulated below. **STAFF AND STUDENT DETAILS VARY!**
- 4. **User Authentication** should be set to **Username**
- **5. STUDENTS SHOULD USE:**
	- a. STUDENTS SHOULD CONFIRM THAT THEIR VPN USERNAME IS SET TO \$1234567@mandela.ac.za
		- i. Enter your university password

 $\overline{7}$ 

\$

Ţ

8

&

9

@

return

0

 $^{\prime\prime}$ 

|∕⊠

## **6. STAFF SHOULD USE:**

 $\overline{2}$ 

I

**ABC** 

 $\mathbf 1$ 

 $\overline{a}$ 

 $#+-$ 

3

 $\colon$ 

4

 $\cdot$ 

 $\overline{1}$ 

5

 $\overline{ }$ 

6

 $\mathcal{E}$ 

?

space

- a. STAFF SHOULD CONFIRM THAT THEIR VPN USERNAME IS SET TO [USERNAME@NMMU.AC.ZA](mailto:USERNAME@NMMU.AC.ZA) i. Enter your university password
- 7. Click Done to save your VPN details that you have entered and you will see the VPN profile you have setup.

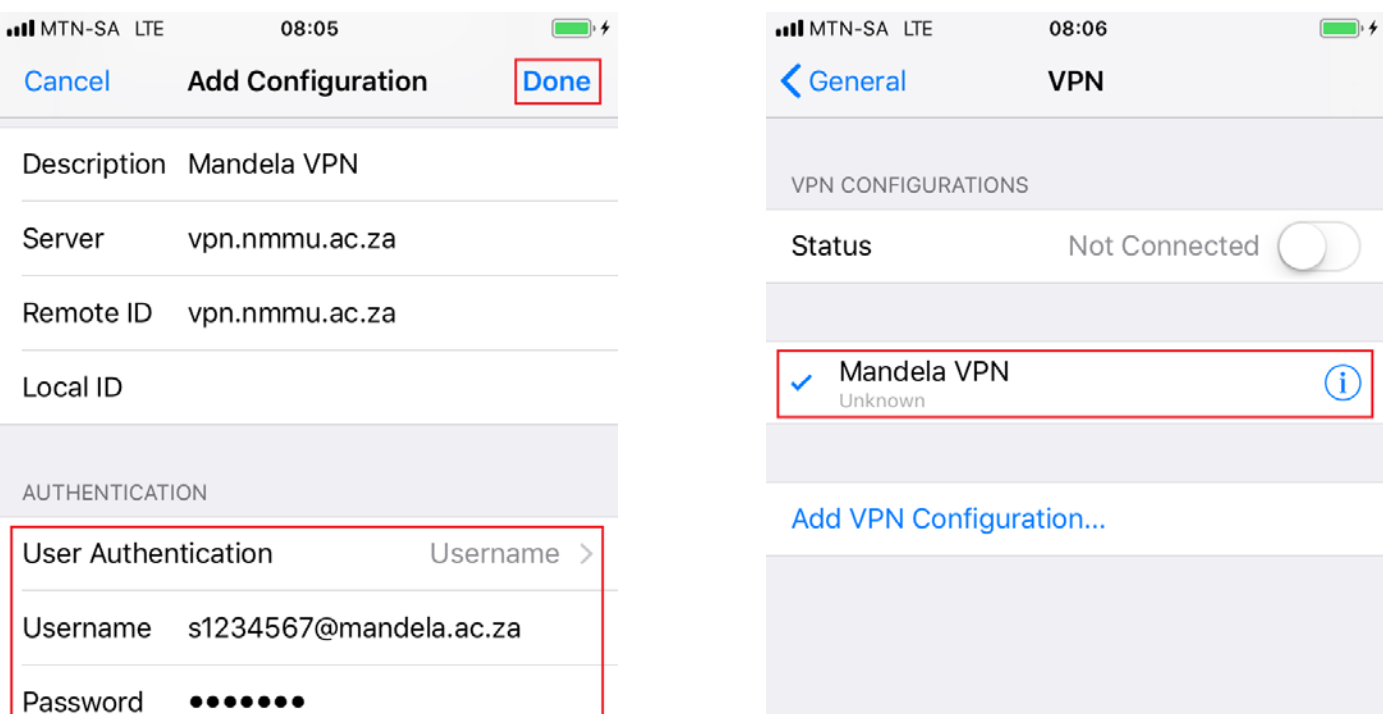

- 8. Click on the toggle to turn it on and connect you to the University network.
	- a. It should remain ON and green, as well as apply the VPN symbol next to your mobile connection.

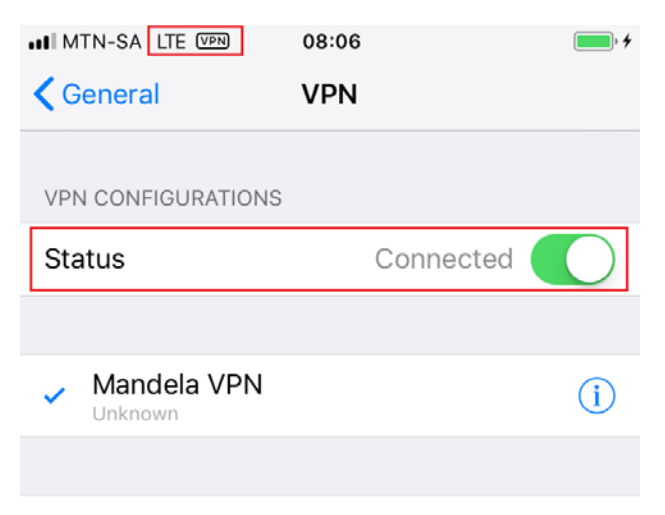

Add VPN Configuration...

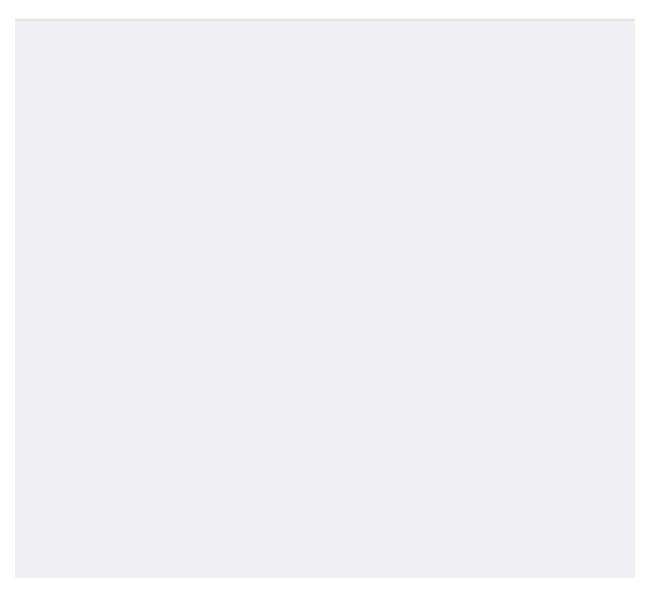